# Intel® System Studio **Installation Guide and Release Notes** Intel® JTAG Debugger 3.0

Installation Guide and Release Notes

Document number: 322074-013US

13 February 2013

# **Contents**

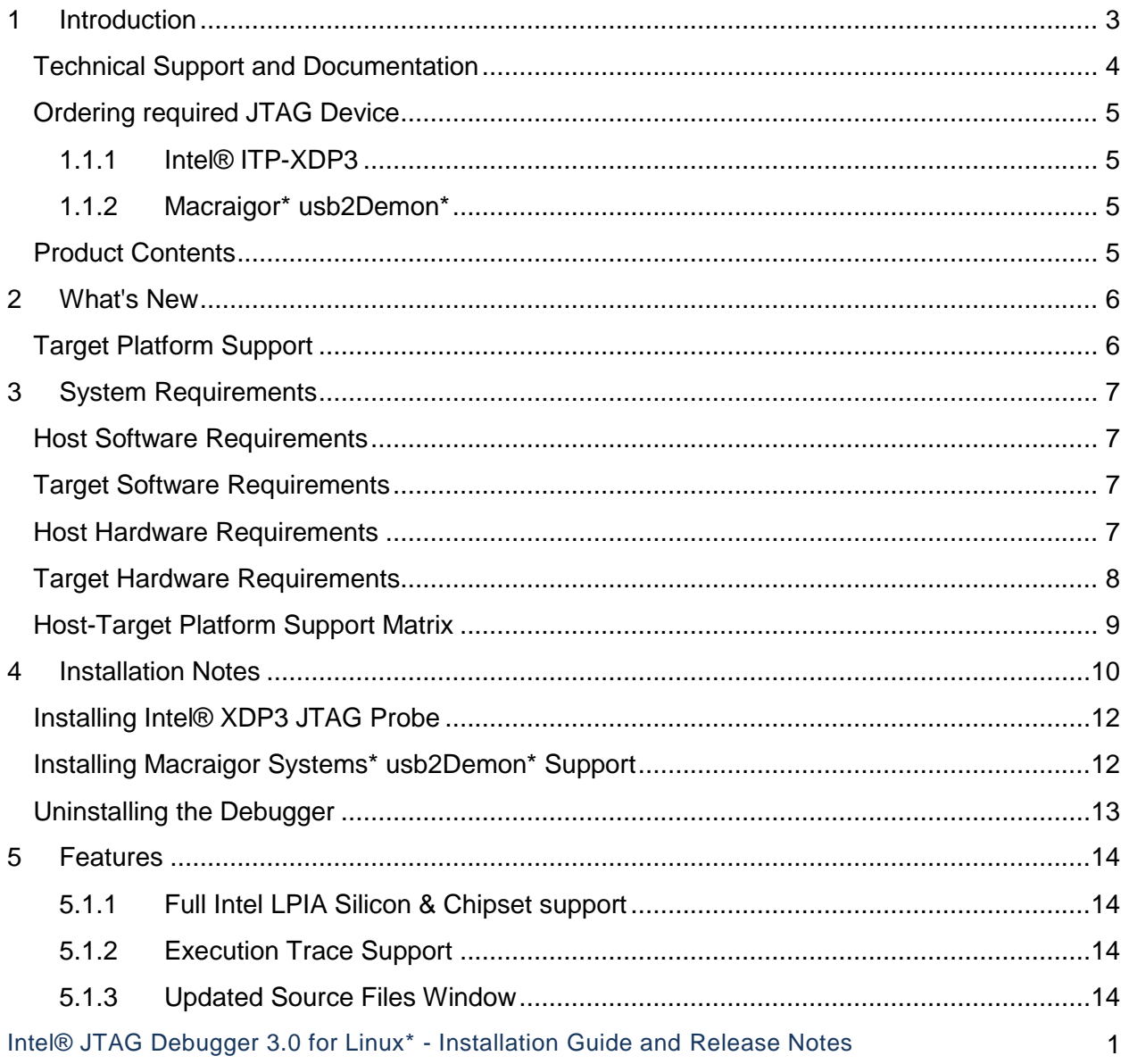

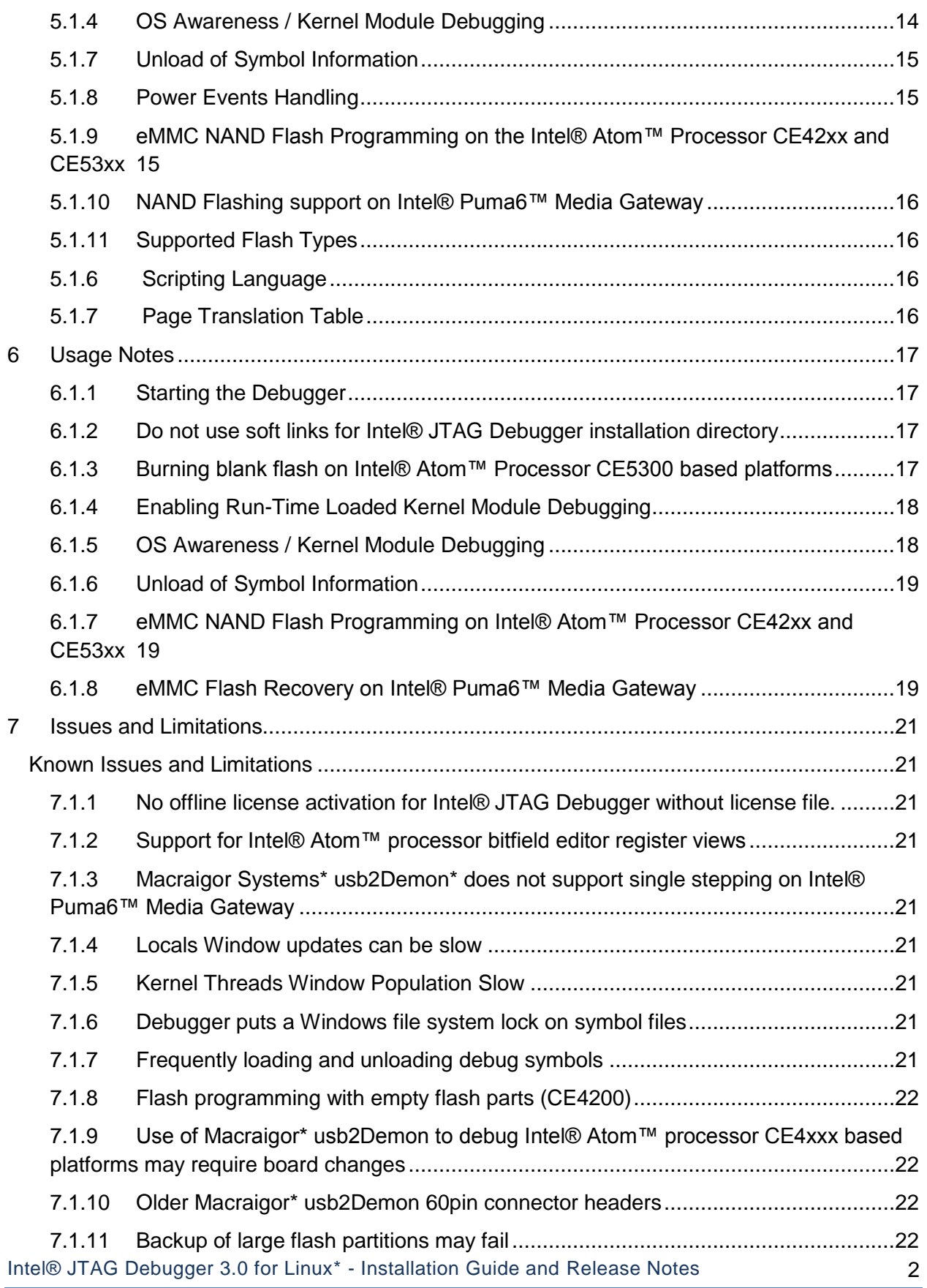

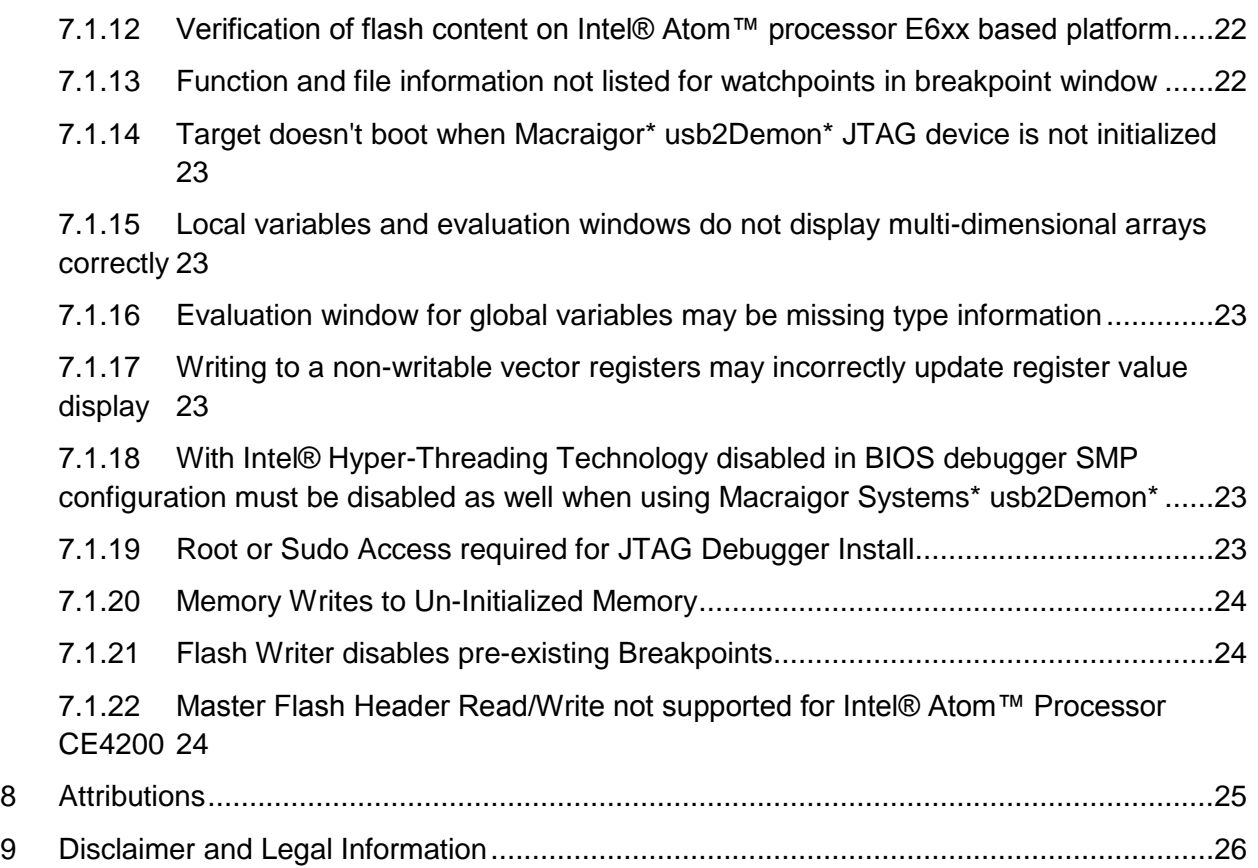

# <span id="page-2-0"></span>**1 Introduction**

The Intel® JTAG Debugger 3.0 provides Linux\* hosted cross-debug solutions for software developers to debug the Linux\* kernel sources and dynamically loaded drivers and kernel modules on Intel® Atom™ Processor based devices. It does so using the In-Target Probe eXtended Debug Port (ITP-XDP) on Intel® Atom™ Processor (N2xxx, D2xxx, E6xx, CE42xx, and CE 53xx).

As JTAG communication device you have the choice between the Macraigor usb2Demon\* and the Intel® ITP-XDP3. Beyond this the debugger also offers convenient and in-depth access to underlying hardware properties through a powerful graphical user interface (GUI). This makes it an ideal assistant for initial platform bringup and firmware and BIOS debugging. A set of features providing in-depth access to the development platform complete the offering for system developers:

- Execution trace support for identifying incorrect execution paths or memory accesses
- Bitfield editors for comprehensive and bit level access to silicon platform features

Intel® JTAG Debugger 3.0 for Linux<sup>\*</sup> - Installation Guide and Release Notes 3

- Graphical representation of the page translation table with full access of the descriptor tables
- Flash writer plug-in that allows to update the BIOS or firmware as well as flash-resident OS images

These debugger capabilities minimizes the time it takes to isolate and correct platform and system level problems.

This document provides system requirements, installation instructions, issues and limitations, and legal information.

## <span id="page-3-0"></span>**Technical Support and Documentation**

The directory <installdir>/system\_studio\_2013.0.xxx/documentation/debugger includes these release and installation notes jtag-rlease-notes.pdf. The QuickStart Guide xdb quickstart lin.pdf and debugger Usage Guide xdb usage.pdf can be found at <install-dir>/ system\_studio\_2013.0.xxx/documentation/en\_US/debugger/xdb/first\_use.

In addition, the Intel® JTAG Debugger Processor includes online help provided in form of the document titled "Intel® Debugger Online Help", which is available from the Help menu of the graphical user interface (GUI) as well as <install-

dir>/system\_studio\_2013.0.xxx/documentation/en\_US/debugger/xdb/first\_u se/debugger\_documentation.htm.

If you did not register your compiler during installation, please do so at the [Intel® Software](https://registrationcenter.intel.com/) [Development Products Registration Center.](https://registrationcenter.intel.com/) Registration entitles you to free technical support, product updates and upgrades for the duration of the support term.

To submit issues related to this product please visit the [Intel Premier Support w](https://premier.intel.com/)ebpage and submit issues under the product **Intel(R) System Studio for Linux\* OS**.

Additionally you may submit questions and browse issues in the **Intel® System Studio User** [Forum.](http://software.intel.com/en-us/forums/intel-system-studio)

For information about how to find Technical Support, product documentation and samples, please visit [http://software.intel.com/en-us/intel-system-studio.](http://software.intel.com/en-us/intel-system-studio)

**Note:** If your distributor provides technical support for this product, please contact them for support rather than Intel.

# <span id="page-4-0"></span>**Ordering required JTAG Device**

# <span id="page-4-1"></span>**1.1.1 Intel® ITP-XDP3**

To order the Intel® ITP-XDP3 device, please contact the Hibbert Group\* at [Intelvtg@hibbertgroup.com](mailto:Intelvtg@hibbertgroup.com) and request the VTG order form.

### <span id="page-4-2"></span>**1.1.2 Macraigor\* usb2Demon\***

Go to<http://www.macraigor.com/usbDemon.htm> and select the Intel(R) Atom™ Processor target with the appropriate 24, 31 or 60 pin connector for your target device.

### <span id="page-4-3"></span>**Product Contents**

• Intel® JTAG Debugger 3.0, Build [79.xxx.x]

# <span id="page-5-0"></span>**2 What's New**

Below are some of the new features in the Intel® JTAG Debugger 2.3 for Intel® Atom™ Processor

# <span id="page-5-1"></span>**Target Platform Support**

 **Support for Yocto Project\* 1.2.x and 1.3 based Linux\* OS Intel® Atom™ Processor N2xxx and D2xxx**

The Intel® JTAG Debugger for Intel® Atom™ Processor has been tested against debugging the Yocto Project\* 1.2.x and 1.3 operating system software stack running on Intel® Atom™ Processor N2xxx and D2xxx based platforms.

 **Support for Yocto Project\* 1.2.x and 1.3 based Linux\* OS on Intel® Atom™ Processor E6xx**

The Intel® JTAG Debugger for Intel® Atom™ Processor has been tested against debugging the Yocto Project\* 1.2 and 1.2.1 operating system software stack running on Intel® Atom™ Processor E6xx based platforms.

### **Support for Intel® Atom™ Processor CE53xx**

The Intel® JTAG Debugger has been tested against debugging CE Linux running on Intel® Atom™ Processor CE53xx based platforms.

### **Support for Intel® Puma6™ Media Gateway**

The Intel® JTAG Debugger has been tested against debugging CE Linux running on Intel® Puma6™ Media Gateway

### **Support for GUI assisted Flash Writer Plug-in for Intel® Atom™ processor CE53xx**

The Intel® JTAG Debugger provides flashing support through its Flash Memory Tool plugin providing easy graphical user interface assisted access to reprogramming the NOR as well as NAND flashes on software development platforms based on the Intel®

### **Support for Intel® Atom™ processor E6xx system register bitfield editor view**

The Intel(R) JTAG Debugger provides access to chipset registers on the application processor as well as the Intel I/O Hub. All public registers of the Intel(R) Atom(TM) processor E6xx are accessible through the bitfield editor views offered by the Intel(R) JTAG Debugger.

# <span id="page-6-0"></span>**3 System Requirements**

# <span id="page-6-1"></span>**Host Software Requirements**

- For installation of the Intel® JTAG Debugger, root or sudo root rights are required. With user rights, the option to install the Intel® JTAG Debugger is not available during installation.
- Linux<sup>\*</sup> system running
	- Red Hat Enterprise\* Linux\* 5, 6
	- Ubuntu\* 10.04 LTS, 11.04, 11.10, 12.04 LTS
	- Fedora\* 14, 15, 16, 17, 18
	- openSUSE 12.1
	- SUSE LINUX Enterprise Server\* 10 SP4, 11 SP2
- libusb 0.1.12 or higher
- fxload 0.0.20020411 or higher
- Linux32 OCDRemote v9.7-2 or newer is required for Macraigor Systems\* usb2Demon\* support.

We recommend using OCDRemote\* 9.7-2 for Intel® Atom™\_Processor CE53xx and version 9.9-x of the Macraigor\* Systems\* driver for all other intended target platforms. Support for the latest Intel® Atom™ processor based platforms may require newer driver versions. (check for recommended version at [http://www.macraigor.com/Intel/\)](http://www.macraigor.com/Intel/)

- Java runtime environment (JRE) 1.5 or 1.6 to use the Eclipse\* framework. In a web browser, access [www.java.com](http://www.java.com/) , and download and install JRE 1.6. Make sure that the \$PATH environment variable contains the path to the JRE bin-directory.
- Kernel development sources for your development host system will be required for Macraigor System\* driver installation

# <span id="page-6-2"></span>**Target Software Requirements**

The target platform should be based on one of the following environments:

- Yocto Project \* 1.1, 1.2, 1.2.1, 1.3 based Linux\* OS for Intel® Atom™ Processor Z5xx, E6xx, N2xxx, D2xxx
- Wind River\* Linux\* 5 based Linux\* OS for Intel® Atom™ Processor E6xx, N2xxx, D2xxx
- CE Linux<sup>\*</sup> PR28 or newer for Intel® Atom™ Processor CE4xxx, CE53xx or Intel® Puma6™ Media Gateway
- Bare metal, BIOS, firmware environment for all supported hardware targets

# <span id="page-6-3"></span>**Host Hardware Requirements**

- IA-32 or Intel®64 architecture based host computer supporting Intel® Streaming SIMD Extensions 3 (Intel® SSE3) instructions (1<sup>st</sup> generation Intel® Core™ Processor Family), or compatible non-Intel processor.
	- $\circ$  For the best experience, a multi-core or multi-processor system is recommended.
- 1GB RAM (2GB recommended)
- 4GB free disk space for all product features and all architectures

Intel® JTAG Debugger 3.0 for Linux\* - Installation Guide and Release Notes 7

USB 2.0 host interface

# <span id="page-7-0"></span>**Target Hardware Requirements**

- In-Target Probe eXtended Debug Port
- One of the following target platforms:
	- o Intel® development kit based on the Intel® Atom™ processor N2xxx or Intel® Atom™ processor D2xxx
	- o Intel® development kit based on the Intel® Atom™ processor Z5xx
	- o Intel® development kit based on the Intel® Atom™ processor E6xx
	- o Intel® development kit based on Intel® Atom™ processor CE42xx
	- o Intel® development kit based on Intel® Atom™ processor CE53xx
	- o Intel® development kit based on Intel® Puma6™ Media Gateway
- Macraigor Systems\* usb2Demon\* [\(http://www.macraigor.com/usbDemon.htm\)](http://www.macraigor.com/usbDemon.htm) JTAG hardware adapter or alternatively Intel's ITP-XDP3 JTAG Hardware Adapter

# <span id="page-8-0"></span>**Host-Target Platform Support Matrix**

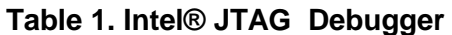

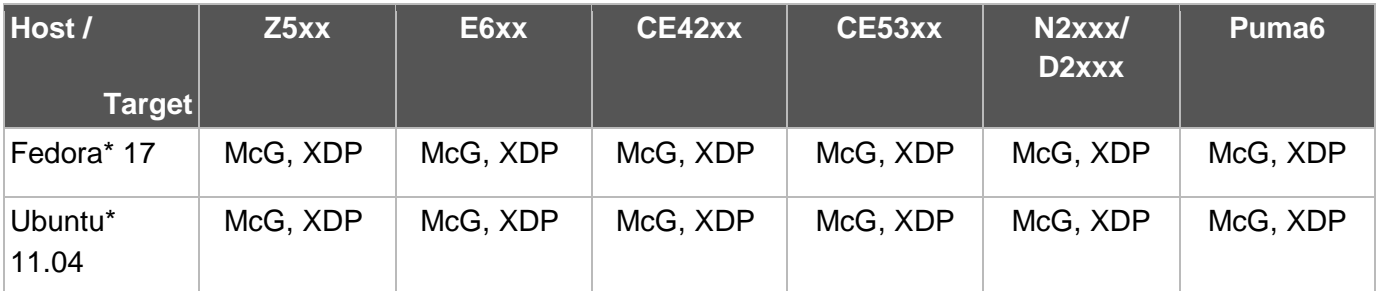

McG: Macraigor Systems\* usb2Demon

XDP: Intel(R) ITP-XDP3

 : Macraigor Systems\* OCDRemote driver installation may require workaround on latest kernel versions. Please consult Known Issues and Limitations section.

# <span id="page-9-0"></span>**4 Installation Notes**

The default installation directory is

/opt/intel/system\_studio\_2013.0.xxx/debugger/xdb

For installation of the debugger update on the development host please follow the steps below:

- 1. Unpack the tool suite package in a directory to which you have write access. > tar -zxvf l\_cembd\_p\_2013.0.xxx.tgz
- 2. Upon registering for the program you will receive a serial number and email with a license file. You will need either of these two to complete the installation process. If you want to use the license file you can point to it during install, but you can also copy it to /opt/intel/licenses/for automatic pickup by the installer.
- 3. Change into the directory the tar file was extracted to  $\ldots/1$  cembd p 2013.0.xxx
- 4. Execute the install script in the directory where the tar file was extracted. >./install.sh
- 5. If you are not logged in as root, you will be asked if you want to install as root, install as root using sudo, or install without root privileges. Installing as root (using sudo if you have that privilege) is recommended, as that will update the system RPM database. Use the install as current user option if you want to install to a private area. To be able to install the Intel® JTAG Debugger however it is necessary to select "install as root" or "install as root using sudo". Without root privileges the option to install the Intel® JTAG Debugger will not be offered during install. Depending on the installation location of the Yocto Project\* Application Development Toolkit the integration of the Intel® C++ Compiler with it may require root privileges as well.
- 6. The welcome message to the Intel® System Studio for Linux\* appears along with an outline of the installation process. Press the Enter key to continue.
- 7. The installation routine checks for the availability of all product dependencies. Please take care of these dependencies, if a warning message appears.
- 8. Afterwards you will be asked to read the end-user license agreement for the tool suite. Press the  $Enter$  key to continue with reading the license agreement. Once done type accept to continue with the installation.
- 9. When asked whether you would like to activate and install your product select one of the options provided depending on whether you have a license file available or not. If there is already a valid license file available and installed on your system, the installation routine will recommend to simply use the existing license file. If you do not have access to the internet at the time of installation, select the alternative activation option. Please note thatoOffline activation of the Intel® JTAG Debugger without license file is currently not supported. For the Intel® JTAG Debugger you will need to download the license file from the registration center [https://registrationcenter.intel.com](https://registrationcenter.intel.com/) prior to offline installation and use activation via license file to achieve installation without being connected to the internet.
- 10. The next screen will ask you whether you would like to participate in the Intel® software Improvement Program. This will help us identify opportunities for product improvement. If you do not want to participate simply select option [2].
- 11. The following screen lets you review your installation options. If you would like to only install a specific tool suite component, select [3] and change the components settings. Else, continue with the default choice [1] to start the installation.

```
Step no: 5 of 7 | Options
-----------------------------------------------------------------------------
You are now ready to begin installation. You can use all default installation
settings by simply choosing the "Start installation Now" option or you can
customize these settings by selecting any of the change options given below
first. You can view a summary of the settings by selecting
"Show pre-install summary".
-----------------------------------------------------------------------------
1. Start installation Now
2. Change install directory [ /opt/intel ]
3. Change components to install [ All ]
4. Show pre-install summary
h. Help
b. Back to the previous menu
q. Quit
-----------------------------------------------------------------------------
Please type a selection or press "Enter" to accept default choice [1]:
```
#### 12. The installation will be finalized and you will be informed when the installation has been completed successfully.

Below is a list of ready to go target connection configurations:

```
start xdb MCRG Z500.sh Intel® Atom™ Processor Z5xx Macraigor* usb2Demon*
start_xdb_XDP3_Z500.sh Intel® Atom™ Processor Z5xx Intel® ITP-XDP
start xdb MCRG E600.sh Intel® Atom™ Processor E6xx Macraigor* usb2Demon*
start xdb XDP3 E600.sh Intel® Atom™ Processor E6xx Intel® ITP-XDP
start xdb MCRG N2000.sh Intel® Atom™ Processor N2xxx Macraigor* usb2Demon
                         Intel® Atom™ Processor D2xxx
start xdb XDP3 N2000.sh Intel® Atom™ Processor N2xxx Intel® ITP-XDP
                         Intel® Atom™ Processor D2xxx
start xdb MCRG CE4100.sh Intel® Atom™ Processor CE41xx Macraigor* usb2Demon*
start_xdb_XDP3_CE4100.sh Intel® Atom™ Processor CE41xx Intel® ITP-XDP
start_xdb_MCRG_CE4200.sh Intel® Atom™ Processor CE42xx Macraigor* usb2Demon*
start_xdb_XDP3_CE4200.sh Intel® Atom™ Processor CE42xx Intel® ITP-XDP
start xdb MCRG CE5300.sh Intel® Atom™ Processor CE53xx Macraigor* usb2Demon*
start_xdb_XDP3_CE5300.sh Intel® Atom™ Processor CE53xx Intel® ITP-XDP
start xdb MCRG CE2600.sh Intel® Puma6™ Media Gateway Macraigor* usb2Demon*
start_xdb_XDP3_CE2600.sh Intel® Puma6™ Media Gateway Intel® ITP-XDP
```
To have the installer define a default xdb.sh configuration start script that points to one of these, please consult the advanced installation options for the Intel® JTAG Debugger.

Intel® JTAG Debugger 3.0 for Linux<sup>\*</sup> - Installation Guide and Release Notes 11

# <span id="page-11-0"></span>**Installing Intel® XDP3 JTAG Probe**

If the install.sh installation script is executed using root access, su or sudo rights, the required drivers will be installed automatically. Root, su or sudo rights are required for the installation.

# <span id="page-11-1"></span>**Installing Macraigor Systems\* usb2Demon\* Support**

To enable support for the Macraigor Systems\* usb2Demon\* device for debugging Intel® Atom™ processor based platforms with the Intel® JTAG Debugger it is necessary to install the Linux\* drivers for the Macraigor Systems\* usb2Demon\* device. The driver can be found at [http://www.macraigor.com/full\\_gnu.htm.](http://www.macraigor.com/full_gnu.htm) Please scroll down all the way and download and install the Linux32 OCDRemote package recommended at<http://www.macraigor.com/intel/> . Follow the installation instructions posted at the same location closely.

1. For Fedora\* host installations download mcgr-hwsupport-x.x-x.x86\_64.rpm or mcgrhwsupport-x.x-x.i386.rpm from [http://www.macraigor.com/full\\_gnu.htm.](http://www.macraigor.com/full_gnu.htm) For Ubuntu\* host installations you can download mcgr-hwsupport-x.x-x.x86\_64.deb or mcgr-hwsupportx.x-x.i386.deb from the same location. You will find the latest recommended version of the OCDRemote\* driver set referenced there.

The Intel® JTAG Debugger has been validated for use with the Macraigor Systems\* usb2Demon\* device and OCDRemote\* 9.90. We recommend using at least version 9.90 of the Macraigor\* Systems\* driver for most platforms except for the Intel® Atom™ Processor CE53xx, where we currently recommend v9.72.

Ensure you have root or sudo access rights on your Linux\* installation.

2. Install mcgr-hwsupport-x.x-x.x86\_64.rpm or mcgr-hwsupport-x.x-x.i386.rpm using the rpm -i command,

or install mcgr-hwsupport-x.x-x.x86\_64.deb or mcgr-hwsupport-x.x-x.i386.deb using the dpkg –install command .

3. You should now be able to launch the Intel(R) JTAG Debugger using the respective start xdb MCRG processorname.sh startup script. These scripts are being put into the /opt/intel/system\_studio\_2013.0.xxx directory by the tool suite installer as described in the general installation section above.

For further details on how to configure the OCDRemote\* driver set from Macraigor\* Systems, please refer to the full installation instructions at [http://www.macraigor.com/eclipse/eclipse\\_faq.htm.](http://www.macraigor.com/eclipse/eclipse_faq.htm)

# <span id="page-12-0"></span>**Uninstalling the Debugger**

To uninstall, simply go to the bin directory of the debugger component you would like to uninstall /opt/intel/system\_studio\_2013.0.xxx/debugger/xdb/bin and run the corresponding uninstall.sh script you find there.

# <span id="page-13-0"></span>**5 Features**

### <span id="page-13-1"></span>**5.1.1 Full Intel LPIA Silicon & Chipset support**

Provides an in-depth view into Intel® Atom™ Processor chipsets. Supports silicon specific features, including architectural registers, Intel® Streaming SIMD Extensions 3 (SSE3), as well as Graphics Chipset Register support through JTAG. Graphical representation of peripheral registers and bit fields with online documentation are available for select Intel® Atom™ Processor based platforms.

### <span id="page-13-2"></span>**5.1.2 Execution Trace Support**

Enables viewing of execution history and thus enhances understanding of the flow of an executed program allowing the analysis of the execution path to find errors and identify the root cause for exceptions.

### <span id="page-13-3"></span>**5.1.3 Updated Source Files Window**

The Source Files Window now supports tree views. It shows all source files compiled into the loaded debuggee. The source files are displayed in a tree structure. At top level the libraries, below that the folders and as leave nodes the source files itself are displayed. There is a search text field at the top of the window, which filters the window content. A text filter can be any expression including wildcards. Double click on a source file in this tree will open the source file in a Source Window.

### <span id="page-13-4"></span>**5.1.4 OS Awareness / Kernel Module Debugging**

The Linux\* OS awareness pulldown menu allows visibility of all currently active kernel threads. It also provides the ability to view a list of all currently loaded kernel modules with status information and memory location of initialization methods and cleanup methods. Setting whether to stop the target and commence debugging a kernel module on module load, initialization or cleanup/exit allows to start debugging a kernel module and loading its symbolic information. You can then set your breakpoints at the function entry points of the kernel module you want to debug, release the target using the *run* command and trigger an event that will cause the breakpoint to be hit to start your actual debug session.

You do not need to select kernel modules that are already loaded, but can add additional kernel module names to the list of kernel modules that are monitored and have the debugger stop at load, initialization or cleanup just as it would with the kernel modules that are already populated in the OS awareness pulldown menu as they were loaded during the Linux\* OS boot process.

To debug kernel modules the following steps additional to selecting or adding a kernel module in the module list are necessary.

In a debugger script or in the debugger console window enter the following command:

#### **SET DIRECTORY "<kernel module path>"**

or add the kernel module directory using the Options>Source Directories debugger menu entry. This path setting is necessary to enable the automatic source and symbol info mapping upon kernel module load as described above.

To use this feature for runtime loaded kernel module debugging you will need to have the kernel module **xdbntf.ko** running and installed on the target device. The folder **/opt/intel/system\_studio\_2013.0.xxx/debugger/xdb/kernel-modules/xdbntf** contains code to generate a Linux\* kernel module that enables kernel module debugging with the Intel system debugger.

For generation simply transfer these files to your target system and invoke make. This will generate the kernel object **xdbntf.ko**.

To enable module debugging this object has to be loaded prior to starting the debugger via the command **insmod xdbntf.ko**. After finishing the debug session, the module can be unloaded with **rmmod xdbntf**.

### <span id="page-14-0"></span>**5.1.7 Unload of Symbol Information**

To unload a symbol file, open the Load dialog. Click the "Unload Symbol File" tab and select the symbol file to be unloaded. This will remove the symbol information from the debug session. Removing symbol information is useful in order to load different or new symbol information.

### <span id="page-14-1"></span>**5.1.8 Power Events Handling**

The debugger can properly handle externally controlled power events without needing to close the debugger. If a target is reset or powered-off the debugger will identify the "Target power loss." Once power is restored the debugger will attempt to halt the target at the reset vector.

Power event handling on Intel® Atom™ Processor N2xxx/D2xxx with Macraigor Systems\* usb2Demon\* may be limited.

## <span id="page-14-2"></span>**5.1.9 eMMC NAND Flash Programming on the Intel® Atom™ Processor CE42xx and CE53xx**

### *5.1.9.1 Partitions*

There are 3 partitions defined on eMMC. Our flash tool is capable of programming each of the 3 partitions: boot1, boot2 and the user partition.

### *5.1.9.2 Addressing*

Addressing space for each partition is independent. Therefore you should address the beginning of each partition as address 0. Currently 32KB is the minimum write or read size that we support.

#### *5.1.9.3 Erasing*

Block erasing is not implemented for this flash. eMMC flash can be written to without erasing first. Therefore the only erase we support is on the entire partition.

Note- Currently "Verification" is not supported on eMMC flash. Please do a backup and manual binary diff the two files.

### <span id="page-15-0"></span>**5.1.10 NAND Flashing support on Intel® Puma6™ Media Gateway**

The Intel® JTAG Debugger supports flashing eMMC NAND partitions on Intel® Atom™ Processor CE4xxx, CE5xxx and Intel® Puma6™ Media Gateway based reference platforms.

## <span id="page-15-1"></span>**5.1.11 Supported Flash Types**

### **Below is a brief description of the supported flash types for the specific target platforms:**

#### **Intel® Atom™ procesor E6xx**

SPI-FLASH

#### **Intel® Atom™ procesor N2xx/D2xxx**

SPI-FLASH

### **Intel® Atom™ Processor CE4xxx,CE53xx**

- NOR Flash
- eMMC NAND Flash
- eMMC Boot Partitions
- eMMC User Partition

### **Intel® Puma6™ Media Gateway:**

- SPI-Flash
- eMMC NAND Flash
- eMMC Boot Partitions
- eMMC User Partition

### <span id="page-15-2"></span>**5.1.6 Scripting Language**

Create a batch file based on a rich set of powerful debugging script language commands and execute it in non-interactive mode. Results can be logged and analyzed afterwards.

#### <span id="page-15-3"></span>**5.1.7 Page Translation Table**

Instant and simple resolution and translation between physical and virtual address space.

# <span id="page-16-0"></span>**6 Usage Notes**

### <span id="page-16-1"></span>**6.1.1 Starting the Debugger**

To start the Intel® JTAG Debugger for Intel® Atom™ Processor change into the *<install-dir>*/system\_studio\_2013.0.xxx/debugger/xdb/ directory

From there run the debugger launch shell script that best fits your host-target setup.

Below is a list of ready to go target connection configurations:

```
start xdb MCRG Z500.sh Intel® Atom™ Processor Z5xx Macraigor* usb2Demon*
start xdb XDP3 Z500.sh Intel® Atom™ Processor Z5xx Intel® ITP-XDP
start xdb MCRG E600.sh Intel® Atom™ Processor E6xx Macraigor* usb2Demon*
start_xdb_XDP3_E600.sh Intel® Atom™ Processor E6xx Intel® ITP-XDP
start xdb MCRG N2000.sh Intel® Atom™ Processor N2xxx Macraigor* usb2Demon
                         Intel® Atom™ Processor D2xxx
start xdb XDP3 N2000.sh Intel® Atom™ Processor N2xxx Intel® ITP-XDP
                        Intel® Atom™ Processor D2xxx
start xdb MCRG CE4100.sh Intel® Atom™ Processor CE41xx Macraigor* usb2Demon*
start xdb XDP3 CE4100.sh Intel® Atom™ Processor CE41xx Intel® ITP-XDP
start xdb MCRG CE4200.sh Intel® Atom™ Processor CE42xx Macraigor* usb2Demon*
start_xdb_XDP3_CE4200.sh Intel® Atom™ Processor CE42xx Intel® ITP-XDP
start_xdb_MCRG_CE5300.sh Intel® Atom™ Processor CE53xx Macraigor* usb2Demon*
start_xdb_XDP3_CE5300.sh Intel® Atom™ Processor CE53xx Intel® ITP-XDP
start xdb MCRG CE2600.sh Intel® Puma6™ Media Gateway Macraigor* usb2Demon*
start_xdb_XDP3_CE2600.sh Intel® Puma6™ Media Gateway Intel® ITP-XDP
```
To have the installer define a default xdb.sh configuration start script that points to one of these, please consult the advanced installation options.

The debugger is now running and will establish a debug connection to the powerd-on target device.

#### <span id="page-16-2"></span>**6.1.2 Do not use soft links for Intel® JTAG Debugger installation directory**

This path into which the Intel® JTAG Debugger engineering release is unpacked is automatically detected. However this may fail with soft-links, so please avoid using these when extracting the contents of the tar ball.

### <span id="page-16-3"></span>**6.1.3 Burning blank flash on Intel® Atom™ Processor CE5300 based platforms**

Burning blank flash, requires that the SPI boot path is enabled and that the board is not configured to boot from eMMC.

If the board is configured to boot from eMMC and the eMMC flash is empty than the target is held in reset. This is indicated by an active yellow LED on the board. There are switches on the board that are used to select the boot path, on the platform code-named "Mt. Carmel" Fab B, these are switches SW3F1 switch 6 and switch 7. For SPI boot, switch 6 should be OFF and switch 7 should be on. Please ensure that SPI boot is enabled if the a blank flash is to be written.

Intel® JTAG Debugger 3.0 for Linux<sup>\*</sup> - Installation Guide and Release Notes 17

## <span id="page-17-0"></span>**6.1.4 Enabling Run-Time Loaded Kernel Module Debugging**

To use this feature for runtime loaded kernel module debugging you will need to have the kernel module **xdbntf.ko** running and installed on the target device. The folder **/opt/intel/system\_studio\_2013.0.xxx/debugger/xdb/kernel-modules/xdbntf** contains code to generate a Linux kernel module that enables kernel module debugging with the Intel system debugger. The same code is also included in the system\_studio\_target.tgz target install package of the Intel® System Studio .

For generation simply transfer these files to your target system and invoke make. This will generate the kernel object **xdbntf.ko**.

To enable module debugging this object has to be loaded prior to starting the debugger via the command **insmod xdbntf.ko**. After finishing the debug session, the module can be unloaded with **rmmod xdbntf**.

### <span id="page-17-1"></span>**6.1.5 OS Awareness / Kernel Module Debugging**

The Linux\* OS awareness pulldown menu allows visibility of all currently active kernel threads. It also provides the ability to view a list of all currently loaded kernel modules with status information and memory location of initialization methods and cleanup methods. Setting whether to stop the target and commence debugging a kernel module on module load, initialization or cleanup/exit allows to start debugging a kernel module and loading its symbolic information. You can then set your breakpoints at the function entry points of the kernel module you want to debug, release the target using the *run* command and trigger an event that will cause the breakpoint to be hit to start your actual debug session.

You do not need to select kernel modules that are already loaded, but can add additional kernel module names to the list of kernel modules that are monitored and have the debugger stop at load, initialization or cleanup just as it would with the kernel modules that are already populated in the OS awareness pulldown menu as they were loaded during the Linux\* OS boot process.

To debug kernel modules the following steps additional to selecting or adding a kernel module in the module list are necessary.

In a debugger script or in the debugger console window enter the following command:

### **SET DIRECTORY "<kernel module path>"**

or add the kernel module directory using the Options>Source Directories debugger menu entry. This path setting is necessary to enable the automatic source and symbol info mapping upon kernel module load as described above.

To use this feature for runtime loaded kernel module debugging you will need to have the kernel module **xdbntf.ko** running and installed on the target device. The folder **/opt/intel/system\_studio\_2013.0.xxx/debugger/xdb/kernel-modules/xdbntf** contains code to generate a Linux\* kernel module that enables kernel module debugging with the Intel system debugger.

Intel® JTAG Debugger 3.0 for Linux<sup>\*</sup> - Installation Guide and Release Notes 18

For generation simply transfer these files to your target system and invoke make. This will generate the kernel object **xdbntf.ko**.

To enable module debugging this object has to be loaded prior to starting the debugger via the command **insmod xdbntf.ko**. After finishing the debug session, the module can be unloaded with **rmmod xdbntf**.

### <span id="page-18-0"></span>**6.1.6 Unload of Symbol Information**

To unload a symbol file, open the Load dialog. Click the "Unload Symbol File" tab and select the symbol file to be unloaded. This will remove the symbol information from the debug session. Removing symbol information is useful in order to load different or new symbol information.

## <span id="page-18-1"></span>**6.1.7 eMMC NAND Flash Programming on Intel® Atom™ Processor CE42xx and CE53xx**

### *6.1.7.1 Partitions*

There are 3 partitions defined on eMMC. Our flash tool is capable of programming each of the 3 partitions: boot1, boot2 and the user partition.

#### *6.1.7.2 Addressing*

Addressing space for each partition is independent. Therefore you should address the beginning of each partition as address 0. Currently 32KB is the minimum write or read size that we support.

#### *6.1.7.3 Erasing*

Block erasing is not implemented for this flash. eMMC flash can be written to without erasing first. Therefore the only erase we support is on the entire partition.

Note- Currently "Verification" is not supported on eMMC flash. Please do a backup and manual binary diff the two files.

### <span id="page-18-2"></span>**6.1.8 eMMC Flash Recovery on Intel® Puma6™ Media Gateway**

For flashing a blank eMMC flash on a platform based on the Intel® Puma6™ Media Gateway we provide a special flash recovery script in conjunction with the Intel® JTAG Debugger GUI Flash Memory Tool plugin.

Please follow the steps below to recover eMMC flash or write to blank eMMC flash memory on a platform based on the Intel® Puma6™ Media Gateway:

1. Power cycle the board

Launch start xdb MCRG CE2600 eMMC Flash Recovery.sht (Macraigor\* usb2Demon\*) or start xdb XDP3 CE2600 eMMC Flash Recovery.sh (Intel® ITP-XDP3) in a terminal window from the

/opt/intel/system\_studio\_2013.0.xxx/debugger/xdb directory.

- 2. Wait for the "Flash Recovery completed successfully!" message on the command line and then exit.
- 3. If using the Macraigor\* usb2demon, it is now recommended to power the target off and back on again.

Launch start\_xdb\_MCRG\_CE2600.sh in

- 4. /opt/intel/system\_studio\_2013.0.xxx/debugger/xdb from a command line window Close assembler window
- 5. Open flash plugin
	- a. Select CE2600 in Board dropdown and eMMC-user in the Flash dropdown box
- 6. Set Data file to your CEFDK binary (ce2600.bin), set Offset to 0x80800 and select burn
- 7. Restart target and it should boot to CEFDK.

# <span id="page-20-0"></span>**7 Issues and Limitations**

### <span id="page-20-1"></span>**Known Issues and Limitations**

#### <span id="page-20-2"></span>**7.1.1 No offline license activation for Intel® JTAG Debugger without license file.**

Offline activation of the Intel® JTAG Debugger without license file is currently not supported. For the Intel® JTAG Debugger you will need to download the license file from the registration center [https://registrationcenter.intel.com](https://registrationcenter.intel.com/) prior to offline installation and use activation via license file to achieve installation without being connected to the internet.

#### <span id="page-20-3"></span>**7.1.2 Support for Intel® Atom™ processor bitfield editor register views**

To receive information on how to access bitfield editor chipset register views for Intel® Atom™ Processors, please send an email to **EmbeddedDevTools@intel.com** for details.

### <span id="page-20-4"></span>**7.1.3 Macraigor Systems\* usb2Demon\* does not support single stepping on Intel® Puma6™ Media Gateway**

The Macraigor Systems\* usb2Demon\* driver OCDRemote\* 9.9-0 does currently not properly support halt on breakpoint and single step on the Intel® Pume6™ Media Gateway. It is recommended to use the Intel® ITP-XDP3 device until an updated OCDRemote\* distribution is available.

#### <span id="page-20-5"></span>**7.1.4 Locals Window updates can be slow**

The local window updates may be slow in many cases where it is evaluating many large structs or in scopes with many locals. If the slowness is noticed, it is recommended to close the locals window.

### <span id="page-20-6"></span>**7.1.5 Kernel Threads Window Population Slow**

The Linux\* OS awareness plug-in for the Intel® JTAG Debugger includes a Kernel Threads Window, that displays all current kernel threads and information about their state. When the Kernel Threads Window is opened it can take several seconds before the actual content is displayed. The initial window content of "No data." will disappear once kernel thread data is available. This can take up to 20 seconds.

#### <span id="page-20-7"></span>**7.1.6 Debugger puts a Windows file system lock on symbol files**

Currently when a Symbol file is loaded in the debugger a file system lock is placed on this file to prevent other processes from deleting or modifying this file. If this lock is preventing you from recompiling your program, simply use the Unload feature found in the Load Dialog. Unloading a symbol file will release the file system lock and allow you to modify or delete the symbol file without exiting the debugger.

### <span id="page-20-8"></span>**7.1.7 Frequently loading and unloading debug symbols**

Intel® JTAG Debugger 3.0 for Linux<sup>\*</sup> - Installation Guide and Release Notes 21 Reloading symbol information numerous times can cause an "Out of Memory" exception and crash the debugger. Due to memory leaks, reloading symbol information numerous times

without exiting the debugger can cause the debugger to use more than the maximum allotted amount of memory. This will cause a fatal exception and will crash the debugger. A work around for this issue is to exit the debugger if the memory usage becomes high.

# <span id="page-21-0"></span>**7.1.8 Flash programming with empty flash parts (CE4200)**

In order for the flash burning algorithm to execute the target must first be restarted and sitting at the reset vector. This is normally handled by the flash plugin. However, on CE4200 boards that do not have programmed flash parts, the platform's reset does not function. Therefore, when programming these boards, a manual reset is required.

To successfully burn flash on platforms with blank flash, a user should follow these steps:

- 1) Connect the debugger, and verify that the target is halted
- 2) Manually reset the target by pressing the reset button on the target
- 3) Verify that the EIP is not pointing at 0xFFF0
- 4) Open the flash plugin dialog and resume normal steps to program the flash.

## <span id="page-21-1"></span>**7.1.9 Use of Macraigor\* usb2Demon to debug Intel® Atom™ processor CE4xxx based platforms may require board changes**

On some of the Intel reference platforms for Intel® Atom™ processor CE4100 the RefDes serial resistor R6D20 may need to be replaced with a 0 Ohm resistor. On some of the Intel reference platforms for Intel(R) Atom(TM) processor CE4200 the RefDes serial resistor R4E5 may need to be replaced with a 0 Ohm resistor. Please refer to the board schematics and the platform design guides for details.

## <span id="page-21-2"></span>**7.1.10 Older Macraigor\* usb2Demon 60pin connector headers**

The reference voltage and signal voltage pins on Macraigor\* usb2Demon 60pin connector headers from prior to September 2010 are connected. Since those two voltages differ from each other on the Intel® Atom™ Processor E600 reference platform it is strongly recommended to only use recently purchased Macraigor\* usb2Demon 60pin connector headers with these platforms. Not following this recommendation can damage the reference platform.

## <span id="page-21-3"></span>**7.1.11 Backup of large flash partitions may fail**

It is recommended to avoid using the flash writer plug-in to backup large flash partitions (>200Mb) from the Intel® Atom™ Processor onto the workstation.

## <span id="page-21-4"></span>**7.1.12 Verification of flash content on Intel® Atom™ processor E6xx based platform**

Verifying flash content may only be possible immediately after writing it. When the system boots, it might modify the flash content (e.g. saving changed settings). When the flash content will be compared to the original file that got written to the flash, the verification will show differences.

# <span id="page-21-5"></span>**7.1.13 Function and file information not listed for watchpoints in breakpoint window**

When setting a data breakpoint (watchpoint) the breakpoint listing in the breakpoint window does not contain file and function information for the data breakpoint.

# <span id="page-22-0"></span>**7.1.14 Target doesn't boot when Macraigor\* usb2Demon\* JTAG device is not initialized**

If the Macraigor\* probe is connected to the host system the first time, it doesn't get initialized until a debugger is using the probe. Without initialization the probe, the JTAG pins are in an undefined state and can prevent the target system from booting. The might lead to unstable behavior on the target including failing boot sequence. After the debugger has initialized the probe the target system should boot without problems.

This does not affect the XDP3 connection. XDP3 probe is automatically initialized when it gets plugged into the host system.

# <span id="page-22-1"></span>**7.1.15 Local variables and evaluation windows do not display multi-dimensional arrays correctly**

Multi-dimensional arrays are displayed as vectors in the debugger's local variables window and evaluations window suppressing one dimension of the array.

### <span id="page-22-2"></span>**7.1.16 Evaluation window for global variables may be missing type information**

When evaluating a global variable in a debugger evaluation window the variable name and it's value are displayed, but type information may not be displayed.

# <span id="page-22-3"></span>**7.1.17 Writing to a non-writable vector registers may incorrectly update register value display**

In the vector register window it is possible that a write to a vector register seems to have been successful, when a new value was entered from within said window, despite the register being non-writable at the time and not actually having been updated.

## <span id="page-22-4"></span>**7.1.18 With Intel® Hyper-Threading Technology disabled in BIOS debugger SMP configuration must be disabled as well when using Macraigor Systems\* usb2Demon\***

When Intel® Hyper-Threading Technology is disabled in the BIOS, the debugger SMP configuration must be turned off as well. The Macraigor System\* driver interface returns an error condition on disabled processor cores that is indistinguishable from other error conditions for the debugger. If SMP support is disabled, the debugger will not try to access the second hyper-thread and thus the error condition will not occur.

To disable SMP support please edit *xdb.sh* in the */opt/intel/system\_studio\_2013.0.xxx/debugger/xdb* directory and change *-tgttype 'JTAG IA SMP'* to *-tgttype 'JTAG IA'* in the java launch command line.

With current Macraigor Systems\* drivers the above mentioned error condition may rarely also occur if on an SMP enabled system one hyper-thread is halted during debugger memory read/write operations.

## <span id="page-22-5"></span>**7.1.19 Root or Sudo Access required for JTAG Debugger Install**

Intel® JTAG Debugger 3.0 for Linux\* - Installation Guide and Release Notes 23 To be able to install the Intel(R) JTAG Debugger it is necessary to either launch the tool suite installation script install.sh with root privileges or to select "install as root" or "install as root using sudo" during the Intel® System Studio installation process. Installation without root privileges will not be successful.

### <span id="page-23-0"></span>**7.1.20 Memory Writes to Un-Initialized Memory**

Memory writes to un-initialized or read-only memory (this includes setting software breakpoints or accessing memory mapped registers) can lead to a crash of the target or a loss of the target control. The debugger will not prevent these memory accesses when requested by the user (e.g. changing instructions in the disassembly window).

### <span id="page-23-1"></span>**7.1.21 Flash Writer disables pre-existing Breakpoints**

Flashing the BIOS will disable all code breakpoints and data breakpoints you may have had set prior to using the flash writer.

# <span id="page-23-2"></span>**7.1.22 Master Flash Header Read/Write not supported for Intel® Atom™ Processor CE4200**

On the Intel® Atom™ Processor CE4200 the Master Flash Header serves as a road map for the contents of flash that are processed by security and host firmware. It contains the location and size of each element in the flash, as well as a list of host firmware images that the security processor will attempt to boot. Currently the flash writer plug-in for the Intel® JTAG Debugger does not support writing or modifying the Master Flash Header.

It is of course possible to use the terminal Master Flash Header commands mfhlist mfhinfo and mfhinit in conjunction with the Intel® JTAG Debugger flash writer plug-in.

mfhlist provides the location of the Master Flash Header entries and where the current platform boot configuration expects the various flash images to be put. It's output can be used as a guidance for setting the start address when using the flash writer plug-in.

For NOR Non-Trusted Boot and NAND/eMMC Non-Trusted boot can be configured such that target boot is possible even if no Master Flash Header is present on the platform.

eMMC Trusted Boot does require the presence of a Master Flash Header and requires that the actual memory layout does match its contents.

Please read the Platform User Guide closely for further details on the Master Flash Header and its usage.

# <span id="page-24-0"></span>**8 Attributions**

This product includes software developed at:

The Apache Software Foundation (http://www.apache.org/).

Portions of this software were originally based on the following:

- software copyright (c) 1999, IBM Corporation., http://www.ibm.com.
- software copyright (c) 1999, Sun Microsystems., http://www.sun.com.
- the W3C consortium (http://www.w3c.org) ,
- the SAX project (http://www.saxproject.org)

- voluntary contributions made by Paul Eng on behalf of the

Apache Software Foundation that were originally developed at iClick, Inc., software copyright (c) 1999.

This product includes updcrc macro, Satchell Evaluations and Chuck Forsberg. Copyright (C) 1986 Stephen Satchell.

This product includes software developed by the MX4J project (http://mx4j.sourceforge.net).

This product includes ICU 1.8.1 and later. Copyright (c) 1995-2006 International Business Machines Corporation and others.

Portions copyright (c) 1997-2007 Cypress Semiconductor Corporation. All rights reserved.

This product includes XORP. Copyright (c) 2001-2004 International Computer Science Institute

This product includes software licensed from Macraigor Systems, LLC. Copyright (c) 2004-2009, Macraigor Systems LLC. All rights reserved.

This product includes software from the book "Linux Device Drivers" by Alessandro Rubini and Jonathan Corbet, published by O'Reilly & Associates.

This product includes hashtab.c. Bob Jenkins, 1996.

# <span id="page-25-0"></span>**9 Disclaimer and Legal Information**

INFORMATION IN THIS DOCUMENT IS PROVIDED IN CONNECTION WITH INTEL PRODUCTS. NO LICENSE, EXPRESS OR IMPLIED, BY ESTOPPEL OR OTHERWISE, TO ANY INTELLECTUAL PROPERTY RIGHTS IS GRANTED BY THIS DOCUMENT. EXCEPT AS PROVIDED IN INTEL'S TERMS AND CONDITIONS OF SALE FOR SUCH PRODUCTS, INTEL ASSUMES NO LIABILITY WHATSOEVER, AND INTEL DISCLAIMS ANY EXPRESS OR IMPLIED WARRANTY, RELATING TO SALE AND/OR USE OF INTEL PRODUCTS INCLUDING LIABILITY OR WARRANTIES RELATING TO FITNESS FOR A PARTICULAR PURPOSE, MERCHANTABILITY, OR INFRINGEMENT OF ANY PATENT, COPYRIGHT OR OTHER INTELLECTUAL PROPERTY RIGHT.

UNLESS OTHERWISE AGREED IN WRITING BY INTEL, THE INTEL PRODUCTS ARE NOT DESIGNED NOR INTENDED FOR ANY APPLICATION IN WHICH THE FAILURE OF THE INTEL PRODUCT COULD CREATE A SITUATION WHERE PERSONAL INJURY OR DEATH MAY OCCUR.

Intel may make changes to specifications and product descriptions at any time, without notice. Designers must not rely on the absence or characteristics of any features or instructions marked "reserved" or "undefined." Intel reserves these for future definition and shall have no responsibility whatsoever for conflicts or incompatibilities arising from future changes to them. The information here is subject to change without notice. Do not finalize a design with this information.

The products described in this document may contain design defects or errors known as errata which may cause the product to deviate from published specifications. Current characterized errata are available on request.

Contact your local Intel sales office or your distributor to obtain the latest specifications and before placing your product order.

Copies of documents which have an order number and are referenced in this document, or other Intel literature, may be obtained by calling 1-800-548-4725, or go to: http://www.intel.com/design/literature.htm

Intel processor numbers are not a measure of performance. Processor numbers differentiate features within each processor family, not across different processor families. Go to: [http://www.intel.com/products/processor\\_number/](http://www.intel.com/products/processor_number/)

MPEG-1, MPEG-2, MPEG-4, H.261, H.263, H.264, MP3, DV, VC-1, MJPEG, AC3, AAC, G.711, G.722, G.722.1, G.722.2, AMRWB, Extended AMRWB (AMRWB+), G.167, G.168, G.169, G.723.1, G.726, G.728, G.729, G.729.1, GSM AMR, GSM FR are international standards promoted by ISO, IEC, ITU, ETSI, 3GPP and other organizations. Implementations of these standards, or the standard enabled platforms may require licenses from various entities, including Intel Corporation.

BunnyPeople, Celeron, Celeron Inside, Centrino, Centrino Inside, Cilk, Core Inside, i960, Intel, the Intel logo, Intel AppUp, Intel Atom, Intel Atom Inside, Intel Core, Intel Inside, Intel Inside logo, Intel NetBurst, Intel NetMerge, Intel NetStructure, Intel SingleDriver, Intel SpeedStep, Intel Sponsors of Tomorrow., the Intel Sponsors of Tomorrow. logo, Intel StrataFlash, Intel Viiv, Intel vPro, Intel XScale, InTru, the InTru logo, InTru soundmark, Itanium, Itanium Inside, MCS, MMX, Moblin, Pentium, Pentium Inside, skoool, the skoool logo, Sound Mark, The Journey Inside, vPro Inside, VTune, Xeon, and Xeon Inside are trademarks of Intel Corporation in the U.S. and other countries.

Intel® JTAG Debugger 3.0 for Linux<sup>\*</sup> - Installation Guide and Release Notes 26

\* Other names and brands may be claimed as the property of others.

Microsoft, Windows, Visual Studio, Visual C++, and the Windows logo are trademarks, or registered trademarks of Microsoft Corporation in the United States and/or other countries.

Java is a registered trademark of Oracle and/or its affiliates.

Copyright (C) 2008–2013, Intel Corporation. All rights reserved.